# Week 4

# Announcement

- Office Hours changed
	- Office hours :
- -Monday 10-11
- -Tuesday 11-12
- -<del>Friday 12</del> -1

# *Behavioral Modeling --- Continue*

# • **Conditional Statements**

- Syntax
	- if (*expression)then clause*

else

*else clause*

- Note:
	- Else clause is optional
- Conditional Operator
	- •Can be used in place of If…Then…Else
	- Syntax: *Condition ? True Expression : False Expression ;*•
- Case
	- –— Syntax
- case (*expression)*

```
alternative 1 : statement(s) 1 ;alternative 2 : statement(s) 2 ;
```

```
…
```
*…*

```

alternative n : statement(s) n ;default : default statement(s) ;
```
endcase

- –– Default<br>.
	- Implemented when none of the alternatives are true
- – Variations
	- Replace *case with casex or casez for comparing don't cares or high impedance states*

## Operators

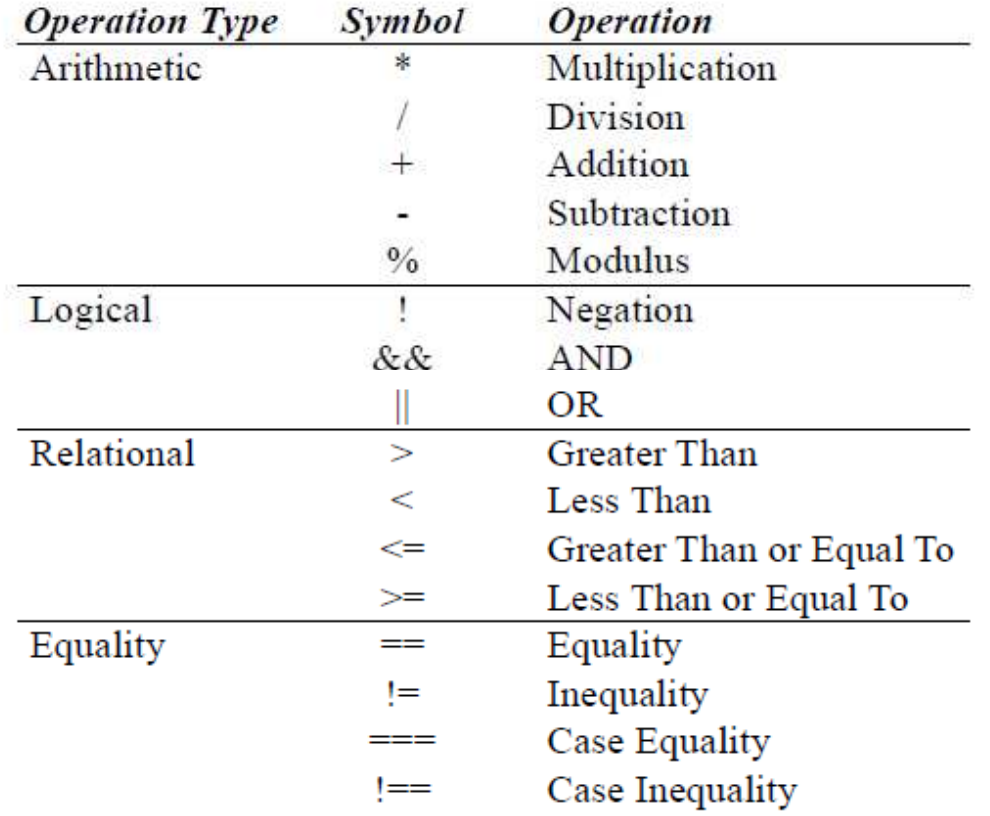

Samir Palnitkar, Verilog HDL A Guide to Digital Design and Synthesis,<br>Prentice Hall, Inc., 4<sup>th</sup> Edition, Table 6-1, pp. 92-93, 1996

# Operators

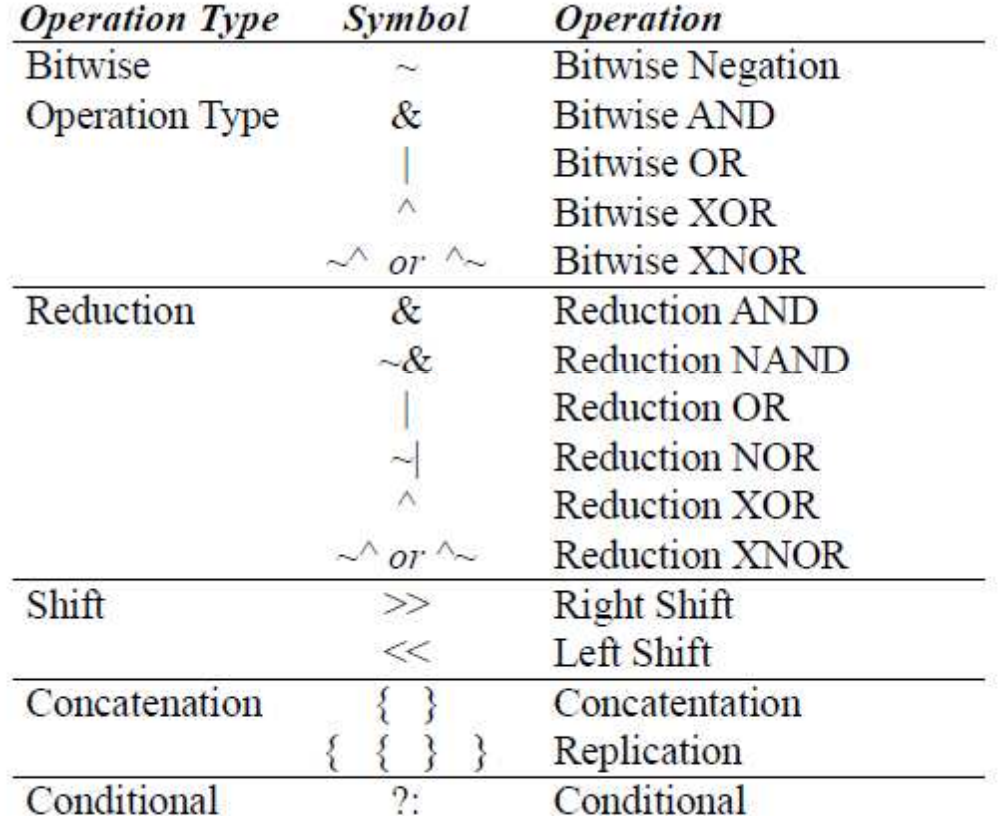

Samir Palnitkar, Verilog HDL A Guide to Digital Design and Synthesis,<br>Prentice Hall, Inc., 4<sup>th</sup> Edition, Table 6-1, pp. 92-93, 1996

# Operator Precedence

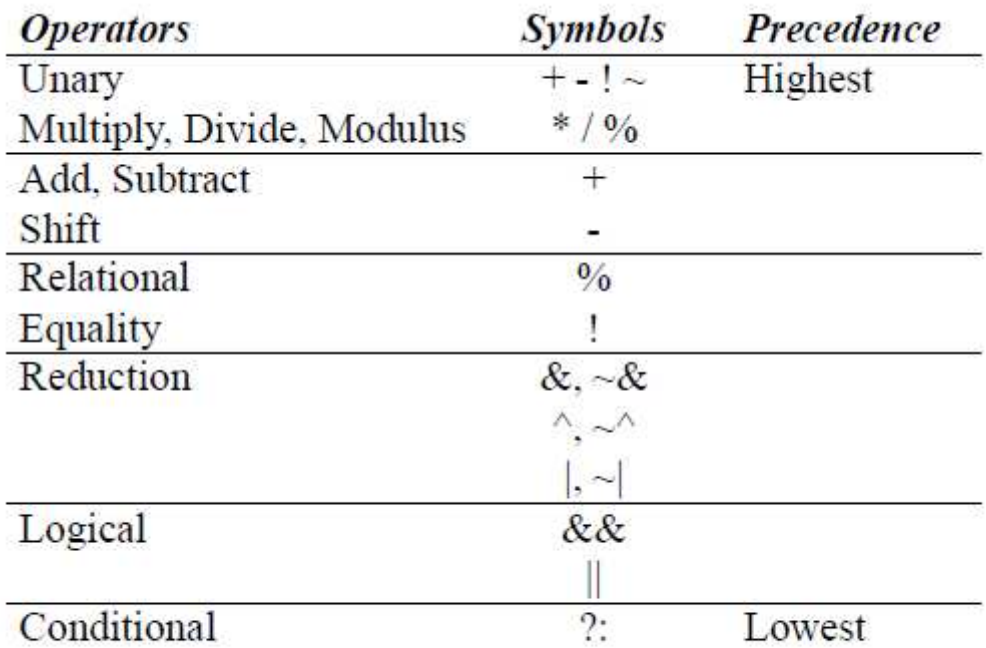

Samir Palnitkar, Verilog HDL A Guide to Digital Design and Synthesis, Prentice Hall, Inc., 4<sup>\*</sup> Edition, Table 6-4, pp. 101-102, 1996

## • **Numbers**

- Syntax
	- Sized
		- *Size'Format Number*
		- *Size*
			- » Number of digits
		- *Format*
			- » h (Hexadecimal)
			- » d (Decimal)
			- » o (Octal)
			- » b (Binary)
		- Number
			- » Number specified
	- Unsized
		- '*Format Number*
	- Examples
		- 4'h a729
		- 'd 62923
		- 8'b 1101zzzz
		- 16'h x

# **Loops**

#### $\bullet$ While

## – Syntax

while (*condition)*beginstatement(s);

end

- For
	- Syntax

for (*initial condition; termination condition; control variable change)*beginstatement(s);

end

- Repeat  $\bullet$ 
	- Repeats a given number of times based on the number, variable, or signal value given
	- Syntax

```
repeat (number, variable, or signal value)begin
statement(s);end
```
# Loops

- Forever
	- – $-$  Statement executes forever
		- Can be disabled by the keyword disable
	- and the state of the state — Syntax
		- forever statement;
	- and the state of the state — Example
		- forever #10 clk=~clk;
- Concatenation Operator
	- –{…,…}
	- and the state of the state Allows several wires to be combined together into a single multi-bit wire.
- **In the next slides we will implement a full example to program the fpga.**
- **Try to follow these step to create your first project.**

#### - Open the ISE project Navigator

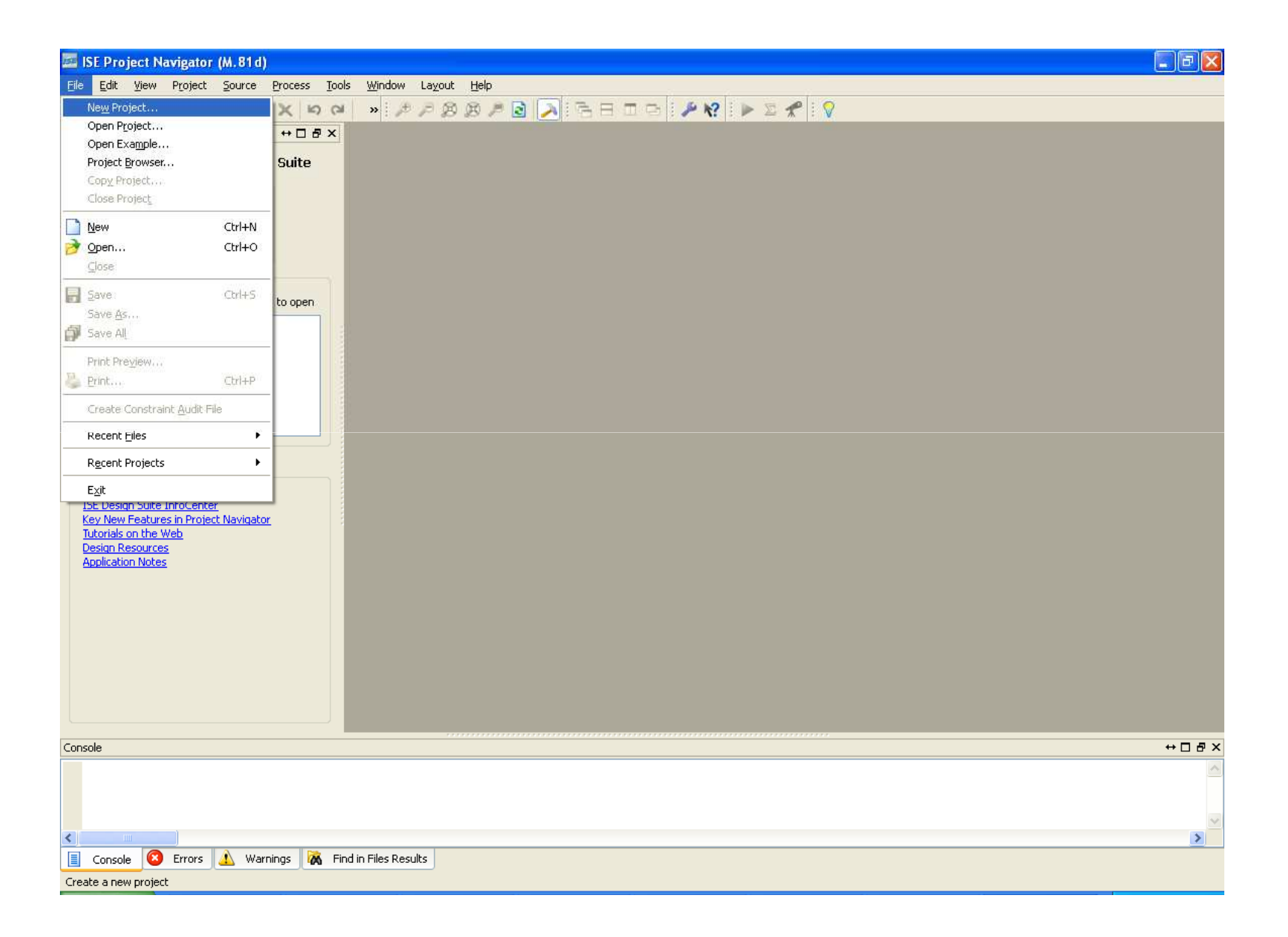

#### - Type the project name

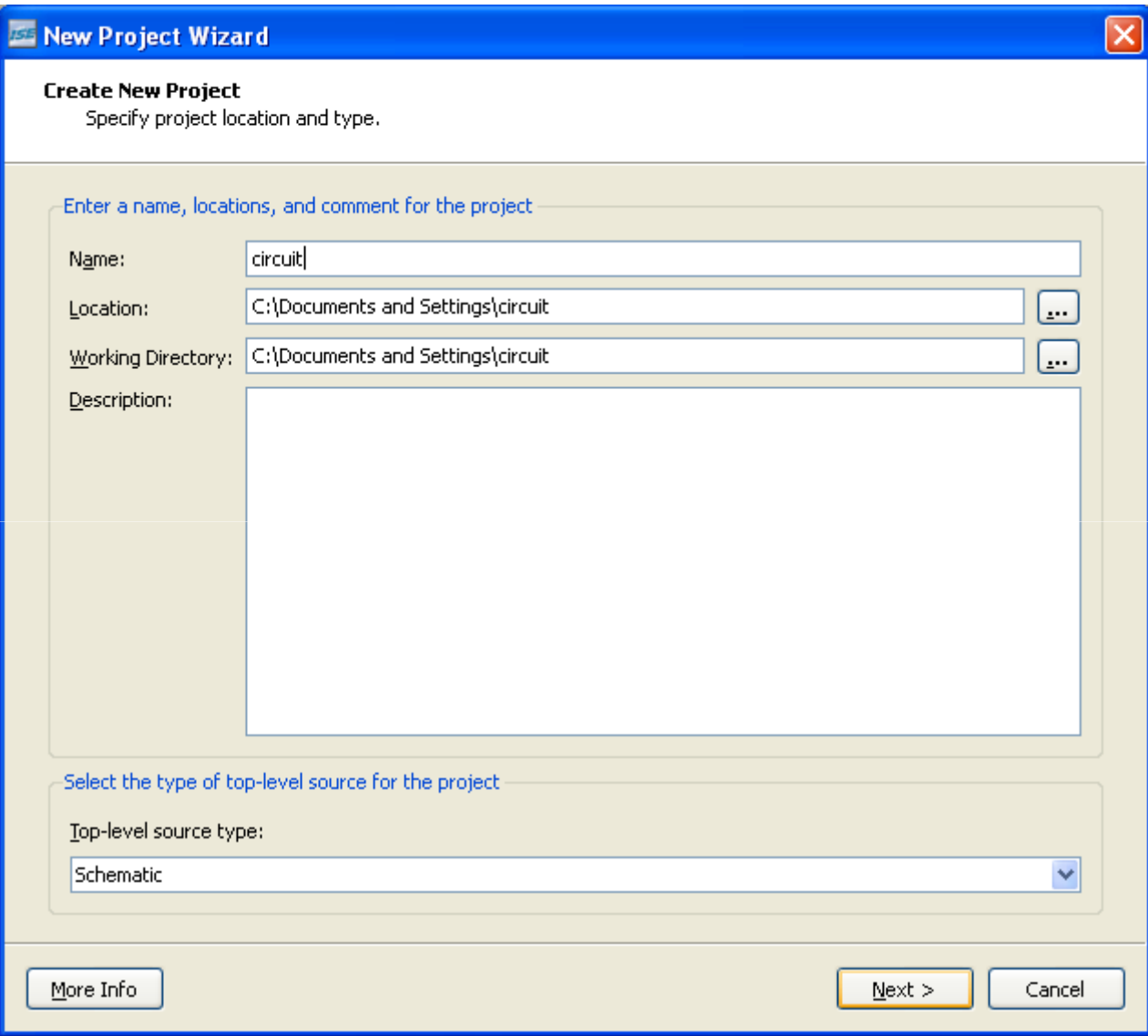

#### - Select these options then click next

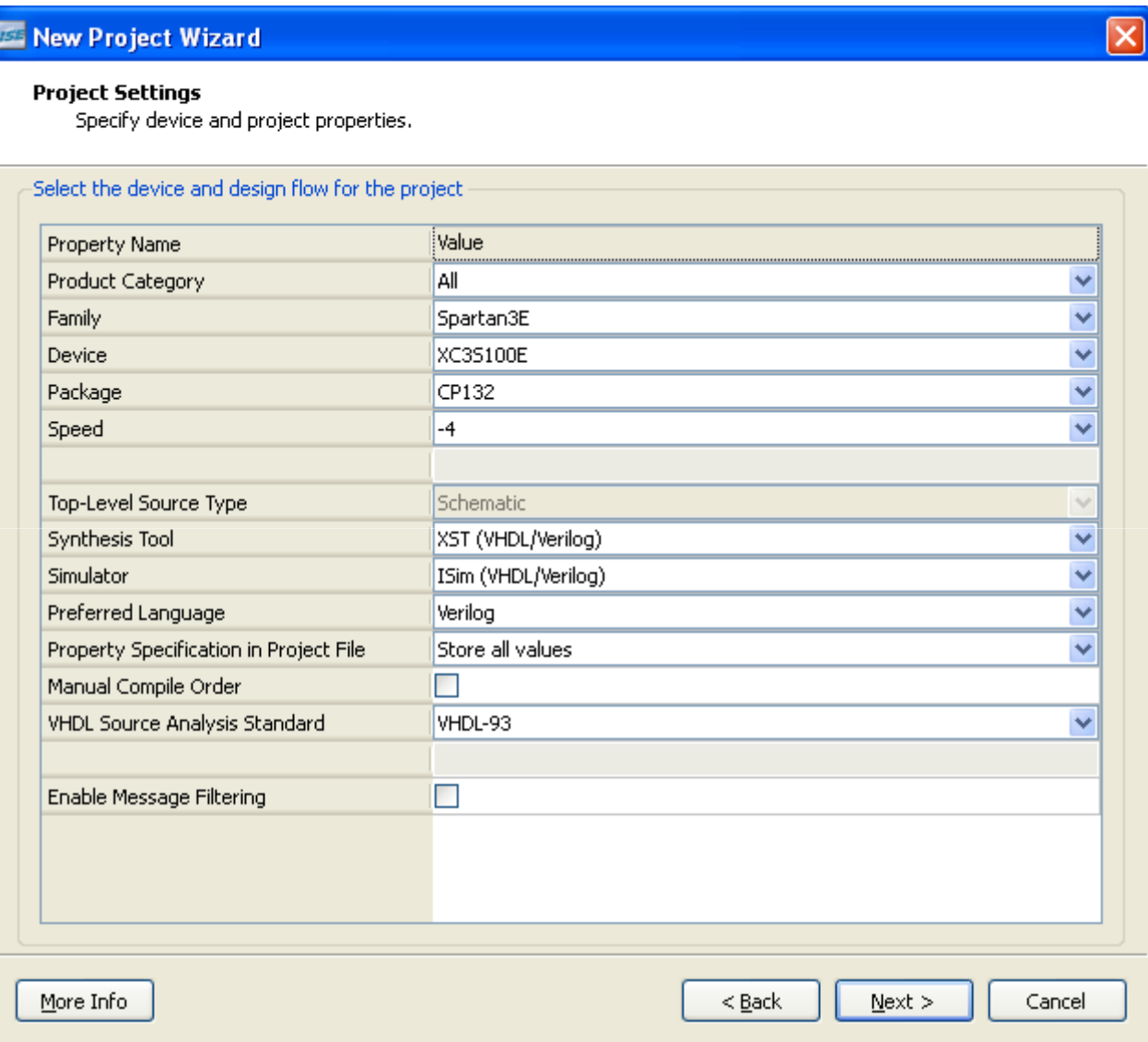

#### - click finish

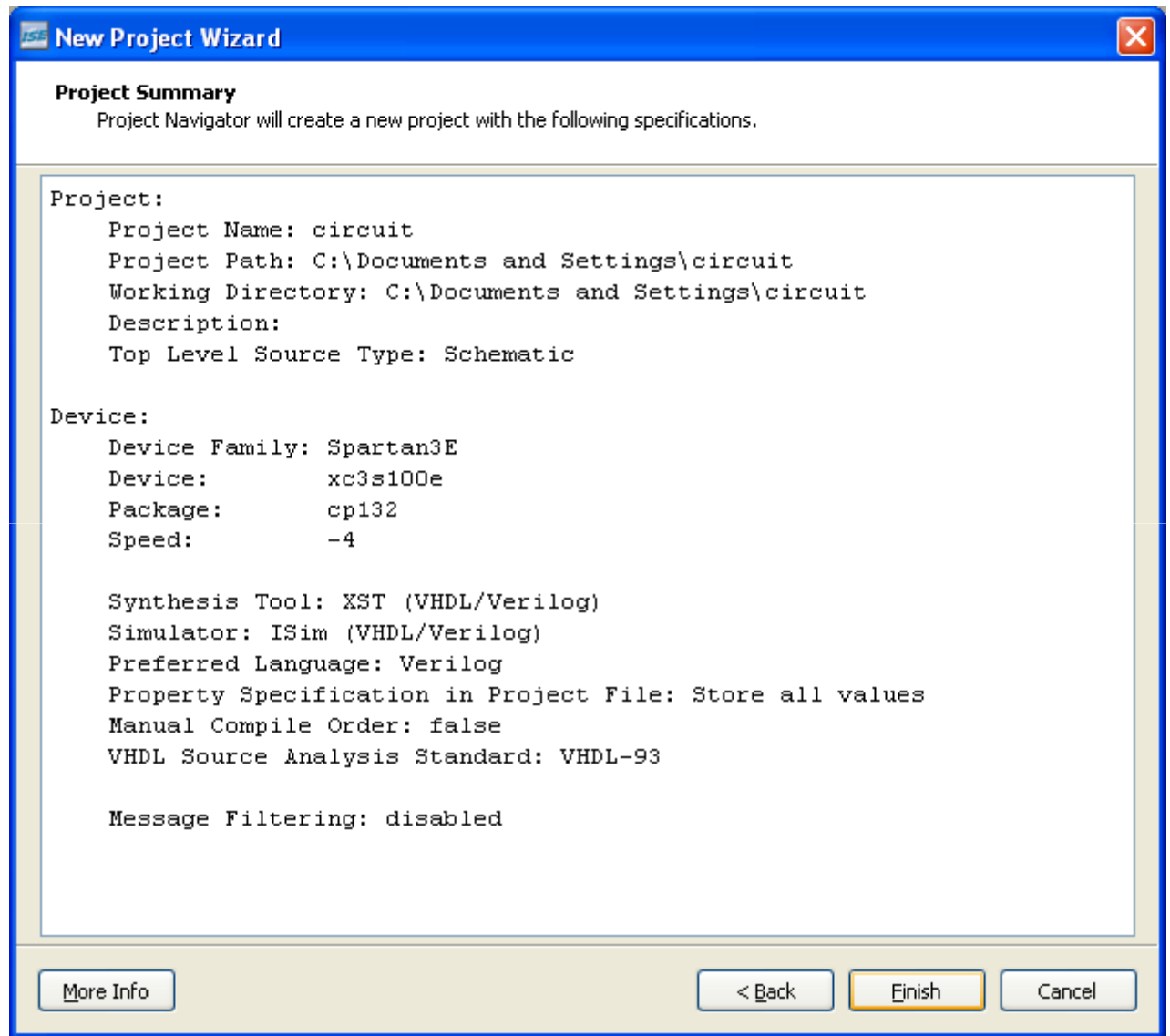

### - Select Project  $\rightarrow$ new source

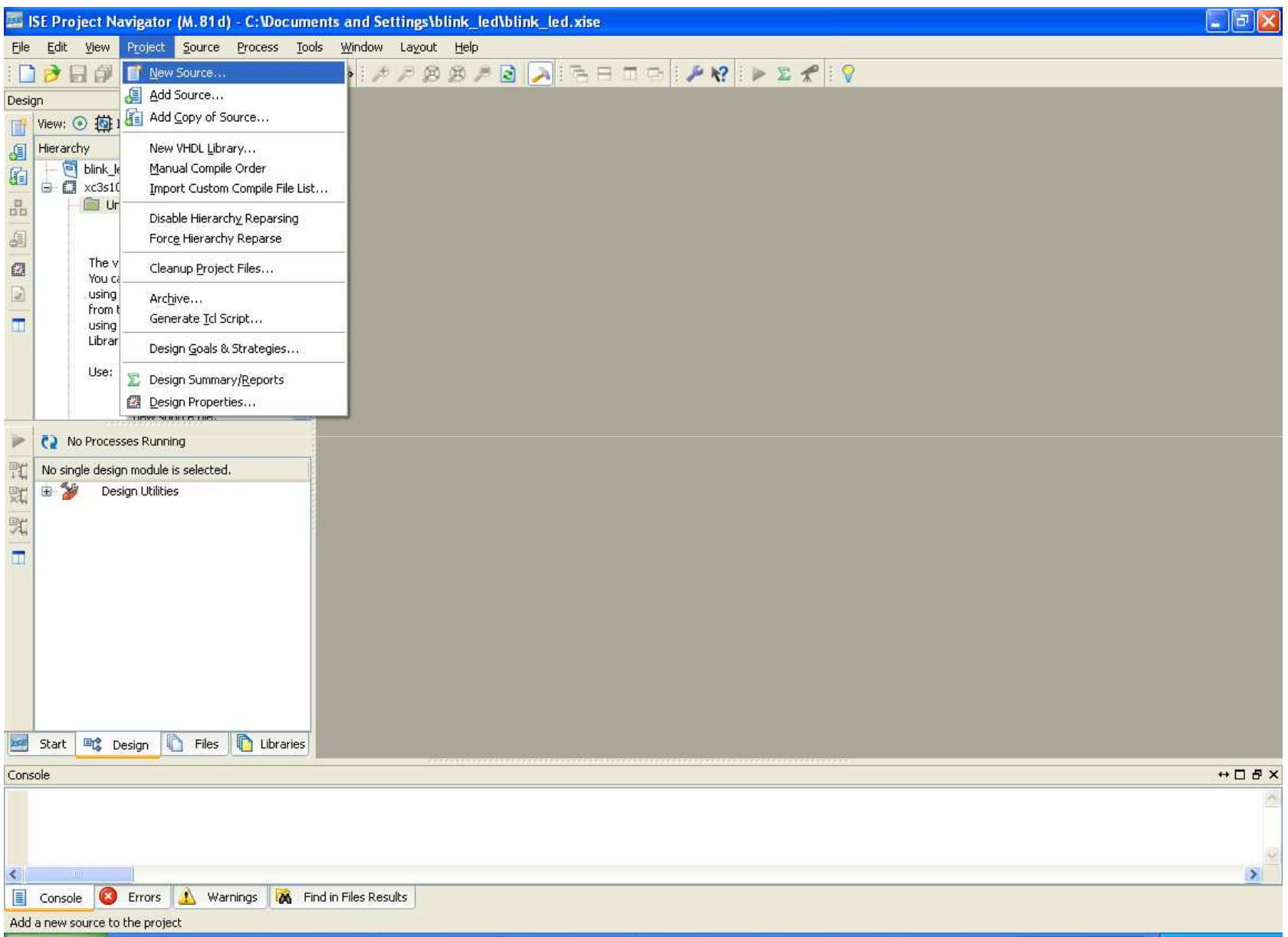

- Select Verilog module and write the file name, then click next

![](_page_17_Picture_8.jpeg)

#### - click next

![](_page_18_Picture_6.jpeg)

#### - Click Finish

![](_page_19_Picture_6.jpeg)

### - The file will be created and it will look like as below

![](_page_20_Picture_1.jpeg)

### - Add your code shown

![](_page_21_Picture_6.jpeg)

- You can copy the code from here and paste it in your project

module circuit(switch, enable, led);input switch;input enable;output led;integer count;reg led;

> always @(switch)begin if (enable==1)beginled=switch;end else beginled=0;endend

endmodule

#### - To simulate the project select new source

![](_page_23_Picture_1.jpeg)

- Select Verilog Test Fixture and write the file name then click next

![](_page_24_Picture_8.jpeg)

- Select the circuit module then click next

![](_page_25_Picture_1.jpeg)

#### - click Finish to create the test file

![](_page_26_Picture_6.jpeg)

### - This is how it will look like

![](_page_27_Picture_1.jpeg)

### - Add your simulation code to the test file

![](_page_28_Picture_6.jpeg)

### - Select the simulation option from Design tab

![](_page_29_Picture_6.jpeg)

## - Select test1.v file and D-Click Simulate Behavioral Model to open ISIM

#### simulator

![](_page_30_Picture_10.jpeg)

### - ISIM application, use zoom in, out to view the results

![](_page_31_Picture_8.jpeg)

### - To implement the code on the fpga board go to implementation mode

![](_page_32_Picture_8.jpeg)

- Select circuit.v file and select I/O planning (PlanAhead-Presynthesis ) to open PlanAhead application to assign the fpga I/O ports to the code I/O

![](_page_33_Picture_17.jpeg)

- Click yes to create UCF file and open Planahead application

![](_page_34_Picture_1.jpeg)

### - Planahead Application after its opened

![](_page_35_Picture_1.jpeg)

-Select I/O ports, drag and drop each of them to Pin in the Package figure, refer to <u>http://www.digilentinc.com/Data/Products/BASYS2/Basys2\_rm.pdf</u> to find the pin definition

![](_page_36_Picture_1.jpeg)

#### - After pin assignment

![](_page_37_Picture_1.jpeg)

### - Click save design and exit

![](_page_38_Picture_1.jpeg)

- To Prepare the .bit File to Program the FPGA,

- Set the FPGA Startup Clock to JTAG Clock, Right click on Generate

Programming File in the Processes Window, select *Process Properties*

![](_page_39_Picture_3.jpeg)

#### Change *Startup Options to JTAG clock* as shown, then press OK

![](_page_40_Picture_6.jpeg)

#### Create the *.bit file,* Double click on *Generate Programming File in the Processes Window*

![](_page_41_Picture_10.jpeg)

#### Make sure that every thing is compiling and building

![](_page_42_Picture_5.jpeg)

Connect Basys2 to your computer and make sure its correctly configured

![](_page_43_Picture_1.jpeg)

Open *Adept2.1 (Downloaded from Digilent's Website) http://www.digilentinc.com/Products/Detail.cfm?NavPath=2,66,69&Prod=ADEPT*

![](_page_44_Picture_12.jpeg)

Click on Browse (next to FPGA Option) an select the bit file from the project Directory

![](_page_45_Picture_1.jpeg)

![](_page_46_Picture_1.jpeg)

Make sure the basys2 is on, click on the program, and test your fpga

![](_page_47_Picture_7.jpeg)

#### **Another example**

![](_page_48_Picture_96.jpeg)

#### *Basys Board Resources*

*Basys board documentation and resources can be found at the Digilent Website. Click on http://www.digilentinc.com/Products/Detail.cfm?NavPath=2,400,790&Prod=BASYS2 to go right to these resources.*

#### *Quick Links*

*Reference Manual http://www.digilentinc.com/Data/Products/BASYS2/Basys2\_rm.pdf Schematics http://www.digilentinc.com/Data/Products/BASYS2/Basys2\_sch.pdf* 

#### *Adept Programming Suite*

*The Adept Programming Suite is required to the Basys2 board using the USB cable. It can be downloaded by clicking http://www.digilentinc.com/Products/Detail.cfm?NavPath=2,66,69&Prod=ADEPT*

## Required Software

- Xilinx ISE WebPack
	- Project Navigator (Main workspace for verilog)
	- ISIM (Simulator) •PlanAhead (to assign Pins)
- iVerliog (Simulator)
- Diligent
	- configuration and print the implementation of the fpgaboard

# References

- $\bullet$  Michael D. Ciletti, *Advanced Digital Design with the Verilog HDL, Pearson Education, Inc.*
- (Prentice Hall), 2003
- **•** Donald E. Thomas and Philip R. Moorby, *The Verilog Hardware Description*  $\bullet$ *Language,*
- Kluwer Academic Publishers, 1998
- Samir Palnitkar, *Verilog HDL A Guide to Digital Design and Synthesis, Prentice Hall, Inc., 4th*
- Edition, 1996
- David R. Smith and Paul D. Franzon, *Verilog Styles of Digital Systems,*   $\bullet$ *Prentice Hall, Inc.,*
- <sup>2000</sup>
- *Digilent Basys 2 Board Reference Manual, Digilent, Inc., May 25, 2009*
- *Digilent BASYS 2 System Board Schematics, Digilent, Inc., December 12,*  •*2008*